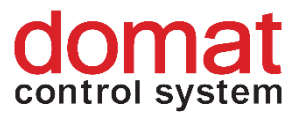

# **Pmerbon** SCADA

**User guide**

07/2018 Subject to technical changes. 1

<span id="page-1-0"></span>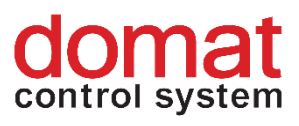

#### **CONTENTS**

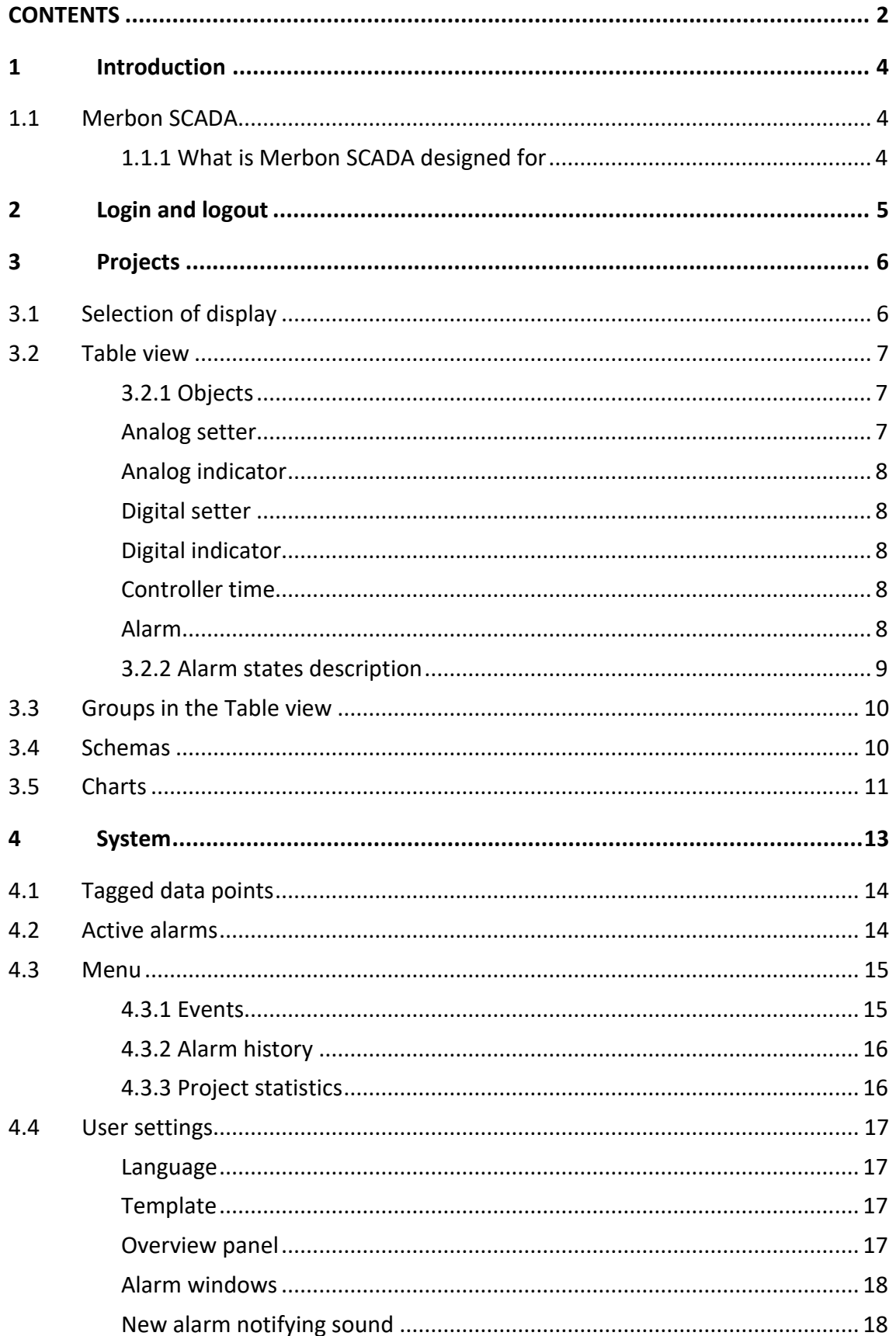

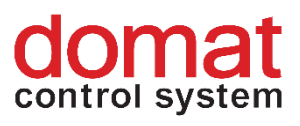

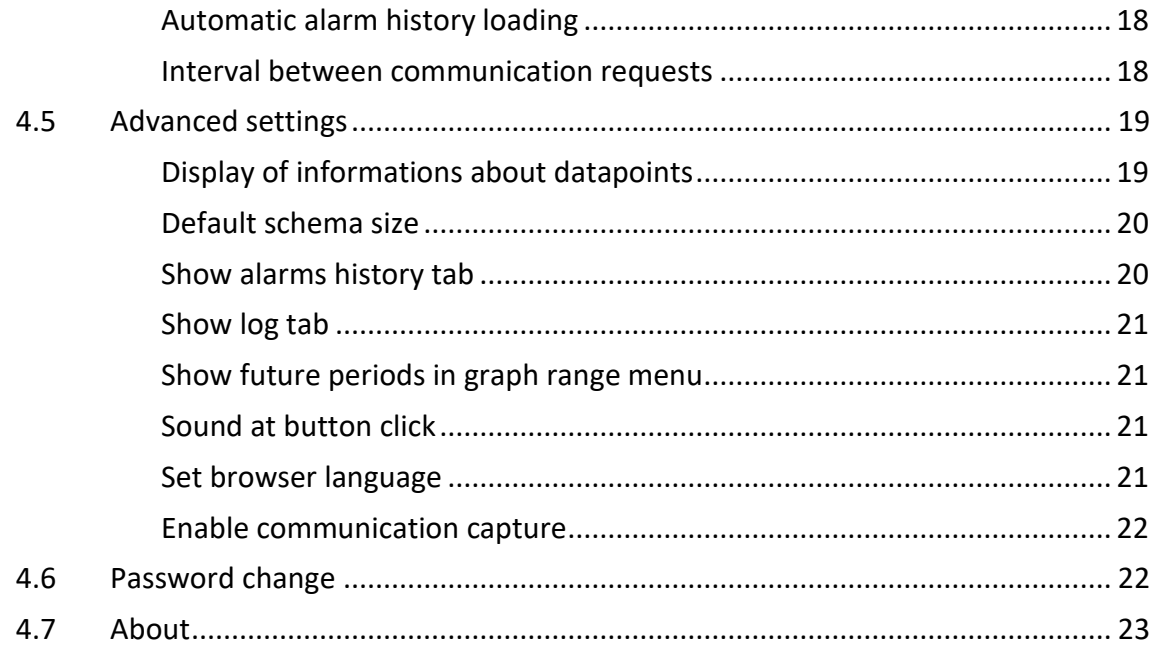

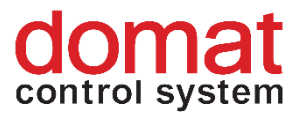

## <span id="page-3-0"></span>**1 Introduction**

This user guide is a brief overview of Merbon SCADA functions. In several steps it describes the basic functionality for new users who intend to operate the system. Therefore this document is focused mainly on orientation in the environment and on basic user settings. The authors believe that the manual will be a useful guide for the first steps in the Merbon SCADA software.

#### <span id="page-3-1"></span>**1.1 Merbon SCADA**

Merbon SCADA is used as a networked supervisory software using data communication networks as well as local communication buses. The system uses stateof-the-art technologies and communication standards, but also incorporates many proven standard technologies. The system modularity makes possible to create supervisory systems in different scales, from the simplest process visualisations to large integrated systems. The impact is put on high reliability, fast engineering and simple setup even for inexperienced users.

#### <span id="page-3-2"></span>**1.1.1 What is Merbon SCADA designed for**

The SCADA software provides visualisation and easy control of data from different technologies (room sensors, heating controllers, operation and staus indicators, etc.).

Merbon SCADA displays these data as technology schemas, where real-time values of all peripherals and important variables can be monitored, and records the data in a history database. The history data provide trend displays of values such as temperatures, which helps to diagnose problems and optimize the system (fine tuning). This is done by setting of critical parameters, which maximizes sensitivity to alarms whike maintaining comfort conditions. It is also possible to control aggregates and plants from the graphics, change setpoints, set time schedules etc., according to the userdefined graphic pages and populating the pages with technology values and parameters. A very important function is also alarm messaging, optionally using alarm pop-up windows and voice messages over the sound card of the PC.

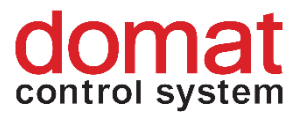

## <span id="page-4-0"></span>**2 Login and logout**

Merbon SCADA is accessed using a web browser. Enter the URL of Merbon SCADA server into the browser address bar. This page displays the login screen:

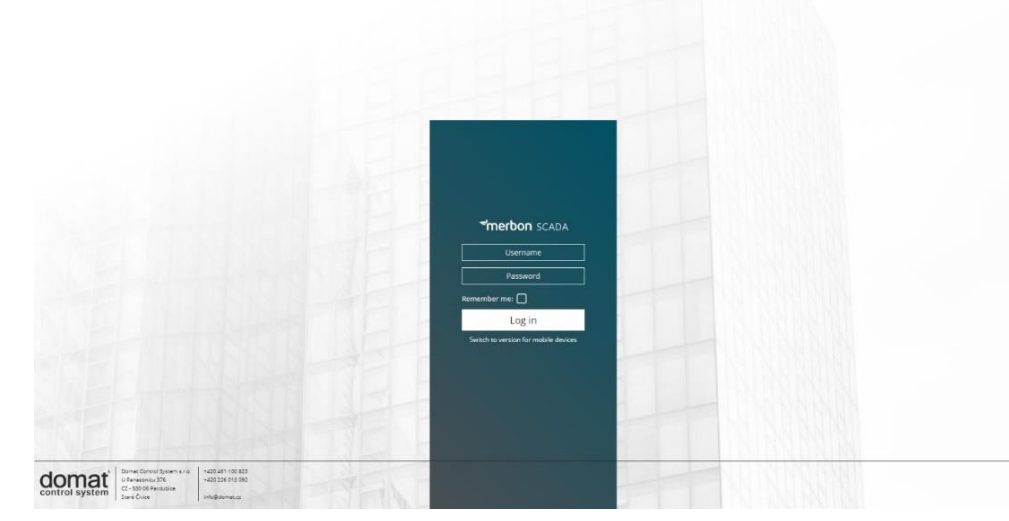

*Fig. 1: Merbon SCADA Login*

Enter the user name and password and click the *Login* button*.* User name and password are defined by system administrators, who are mostly engineers of the supplier. The functionality described below may be limited for particular user based on their user rights.

"*Permanent login*" saves the login data for the current browser instance (which is the opened tab or window).

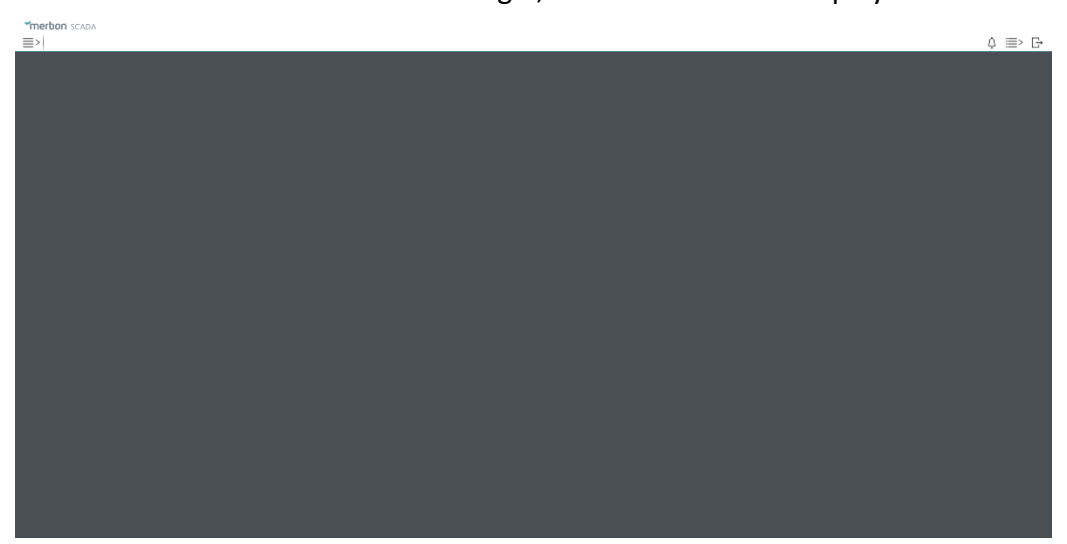

After successfull login, the main screen is displayed:

*Fig. 2: Main screen*

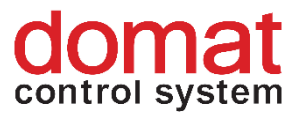

To log out, click the logout icon in the upper right corner .

## <span id="page-5-0"></span>**3 Projects**

After the first login, select a project. Open the list of available projects by clicking the list icon  $\equiv$  in the upper left corner . If there are more projects in the list, filter can be applied.

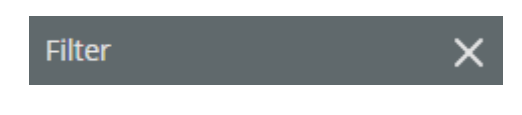

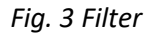

The filter searches according to project names. Another click opens the selected project. The project opens as a new tab in the upper bar. If there are more opened projects at the same time, they can be switched between using tabs. Close a project by clicking the cross icon next to the project name.

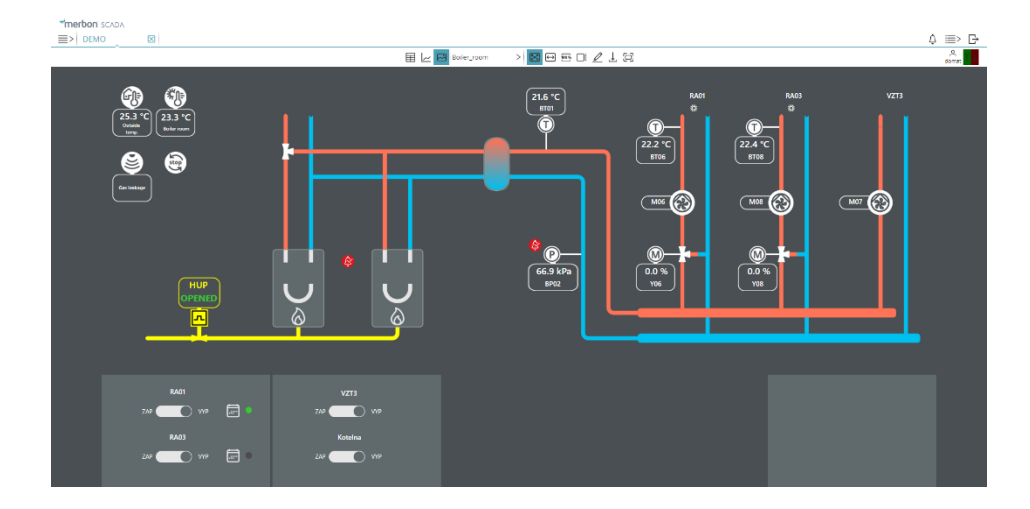

#### <span id="page-5-1"></span>**3.1 Selection of display**

*Fig. 4 Selection of display* 

According to the user rights, it may be possible to display Table view,  $\Box$ Charts  $\sim$  or Schemas  $\sim$  for a project. The active display has a light blue background.

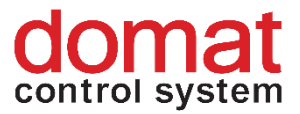

#### <span id="page-6-0"></span>**3.2 Table view**

 $\vec{B}$  to select valid data points, or click  $\widehat{\nabla}$  to select invalid data points. A data point is invalid if there has been no communication with the technology. Click ε  $\mathsf{J}_\mathsf{to}$  display datapoints with old time stamp. To filter selected datapoints, click The bell icon  $\bigoplus$  displays only active alarms. The icon  $\leftarrow$  displays datapoints with communication errors.

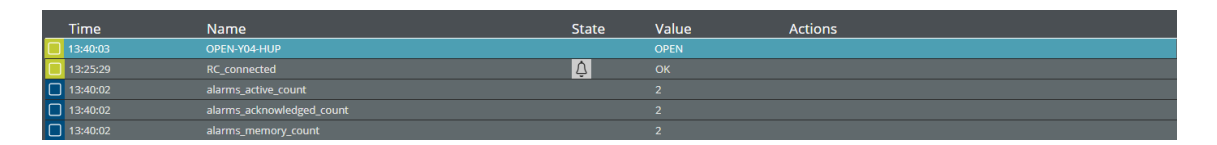

*Fig. 5 Datapoint editor*

Data points display information about their last communication activity (refresh), data point name, status, value, and operation.

- Using the *tick field*  $\Box$ , a datapoint can be selected,
- *Time* gives time of the last successfull communication,
- *Name* is the data point name,
- *Status* displays other information about the datapoint (such as active alarm),
- *Value* displays the datapoint analogue, binary, or multistate value (such as 21 °C),
- *Operation* shows possible actions that user can perform (e.g. alarm acknowledge or time schedule setup).

#### <span id="page-6-1"></span>**3.2.1 Objects**

#### <span id="page-6-2"></span>**Analog setter**

The datapoint value of setpoints can be set in predefined steps by clicking the "plus" and "minus"  $\boxed{1 + 1}$  buttons, or directly entered by clicking the "INIT"  $\boxed{1}$  INIT button.

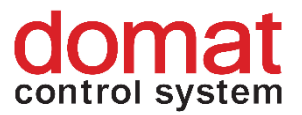

#### <span id="page-7-0"></span>**Analog indicator**

Analog indicator displays the data point value 22.2 °C

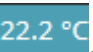

#### <span id="page-7-1"></span>**Digital setter**

Switches between predefined states using buttons, such as  $\boxed{\text{ZAP}}$  WP

#### <span id="page-7-2"></span>**Digital indicator**

Displays the current datapoint state for binary and multistate datapoints WP

#### <span id="page-7-3"></span>**Controller time**

The "operational" button changes the controller (PLC) date and time.

#### <span id="page-7-4"></span>**Alarm**

By clicking the alarm status, detailed alarm informations are displayed, and alarm can be acknowledged or reset, based on its previous state. An alarm also can be displayed in a project, which means switching to the schema where the alarm is inserted.

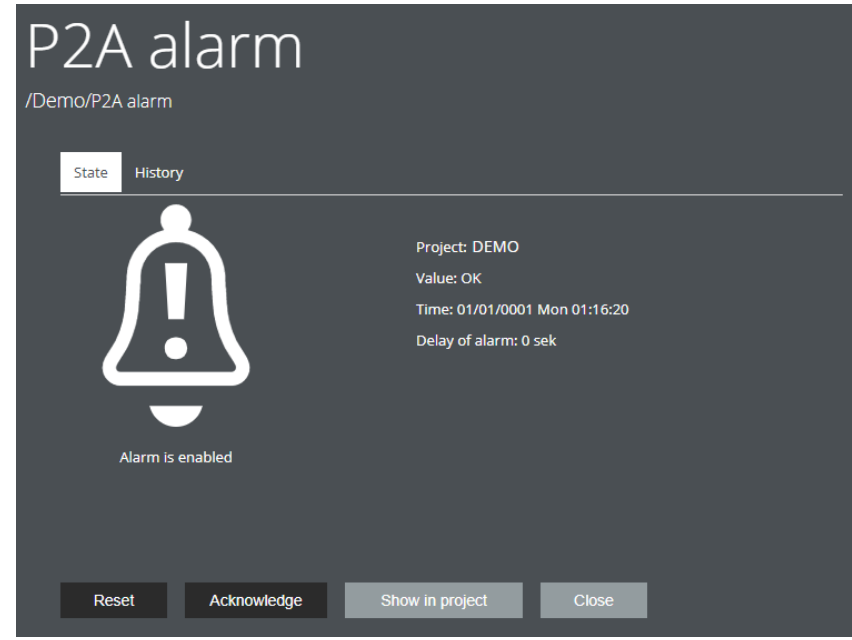

*Fig. 6 Alarm status information*

The *History* tab shows alarm states of this alarm data point in the past and exports the alarm history to a CSV file.

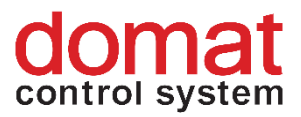

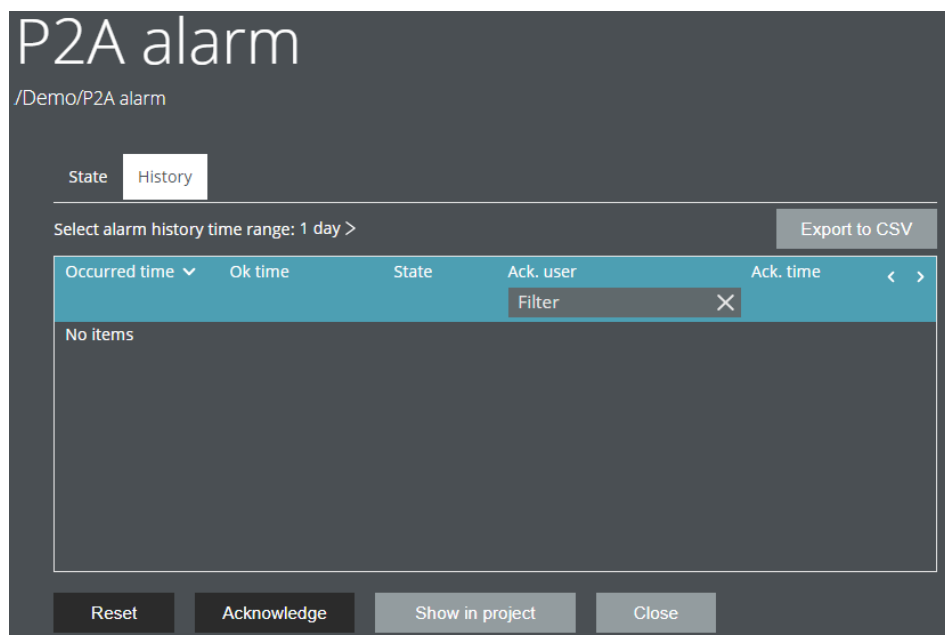

*Fig. 7 Alarm status history*

Alarms also can be acknowledged and reset in the Table view by buttons in the Operations tab*.*

#### <span id="page-8-0"></span>**3.2.2 Alarm states description**

If an alarm goes active, a pop-up window as at *Fig. 6* is displayed. After the alarm has been acknowledged and the alarm input has been set back to normal (alarm goes inactive), the alarm displays as *Acknowledged, Unreset*, and can be reset.

If an alarm goes active and inactive again without being acknowledged, it shall be *reset*.

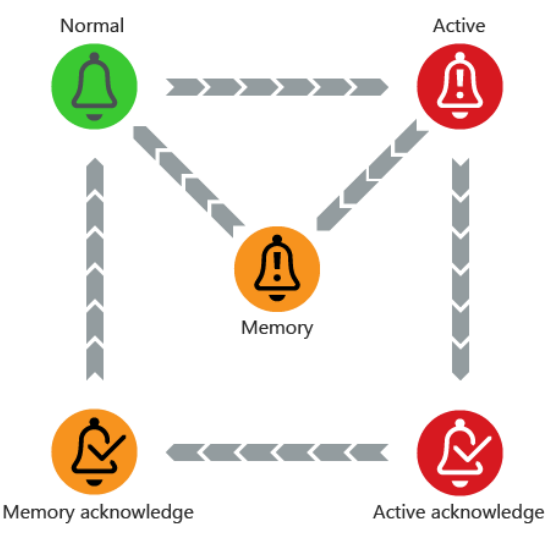

*Fig. 8 Alarm states*

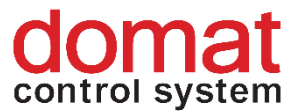

#### <span id="page-9-0"></span>**3.3 Groups in the Table view**

| <b>Time</b>     | <b>Name</b>                     | <b>State</b> | Value      | <b>Actions</b> |                  |  |
|-----------------|---------------------------------|--------------|------------|----------------|------------------|--|
| oilers          |                                 |              |            |                |                  |  |
| 15:30:58        | Boilers.DayNight.by             |              | ON         |                | OFF              |  |
| □ 15:30:58      | Boilers.DayNight.by_man_mode    |              | OFF        | ON             |                  |  |
| 15:30:58        | Boilers.DayNight.by_man_val     |              | OFF        | ON             |                  |  |
| □ 15:30:58      | Boilers.DayNight.TPG_default    |              | Night      | <b>SET</b>     |                  |  |
| □ 15:30:58      | Boilers.HeatingCurve.FX1_defaul |              | $-15.0 °C$ |                | $- + 1NIT$       |  |
| □ 15:30:58      | Boilers.HeatingCurve.FX2_defaul |              | $-5.0 °C$  |                | $+$ INIT         |  |
| □ 15:30:58      | Boilers.HeatingCurve.FX3_defaul |              | 0.0 °C     |                | $- + 1NIT$       |  |
| □ 15:30:58      | Boilers.HeatingCurve.FX4_defaul |              | 15.0 °C    |                | $- + 1NIT$       |  |
| □ 15:30:58      | Boilers.HeatingCurve.FY1_defaul |              | 85.0 °C    |                | $- + 1NIT$       |  |
| □ 15:30:58      | Boilers.HeatingCurve.FY2_defaul |              | 80.0 °C    |                | $- + 1NIT$       |  |
| □ 15:30:58      | Boilers.HeatingCurve.FY3_defaul |              | 80.0 °C    |                | $- + INIT$       |  |
| □ 15:30:58      | Boilers.HeatingCurve.FY4_defaul |              | 65.0 °C    |                | $- + 1NIT$       |  |
| □ 15:30:58      | Boilers.HeatingCurve.TX1_defaul |              | $-15.0 °C$ |                | $- + 1NIT$       |  |
| □ 15:30:58      | Boilers.HeatingCurve.TX2 defaul |              | $-5.0 °C$  |                | $- + 1NIT$       |  |
| □ 15:30:58      | Boilers.HeatingCurve.TX3_defaul |              | 0.0 °C     |                | $- + 1NIT$       |  |
| □ 15:30:58      | Boilers.HeatingCurve.TX4_defaul |              | 15.0 °C    |                | $- + 1NIT$       |  |
| □ 15:30:58      | Boilers.HeatingCurve.TY1_defaul |              | 85.0 °C    |                | $- + INIT$       |  |
| □ 15:30:58      | Boilers.HeatingCurve.TY2_defaul |              | 80.0 °C    |                | $- + INIT$       |  |
| □ 15:30:58      | Boilers.HeatingCurve.TY3_defaul |              | 80.0 °C    |                | $- + 1NIT$       |  |
| □ 15:30:58      | Boilers.HeatingCurve.TY4_defaul |              | 65.0 °C    |                | $- + 1NIT$       |  |
| □ 15:30:58      | Boilers.HeatingCurve.y          |              | 65.0       |                | $- + 1NIT$       |  |
| □ 15:30:58      | Boilers.HeatingCurve.y_man_mode |              | <b>OFF</b> | ON             |                  |  |
| □ 15:30:58      | Boilers.HeatingCurve.y_man_val  |              | 77.0       |                | $- + 1NIT$       |  |
| <b>DHW</b>      |                                 |              |            |                |                  |  |
| $\Box$ 15:30:58 | DHW.Alarm_P4A.alr_status        |              | <b>OFF</b> | ON             |                  |  |
| □ 15:30:58      | P4A alarm                       | $\boxed{0}$  | OK         |                | <b>ACK RESET</b> |  |
| 15:30:58        | DHW.Alarm_P4B.alr_status        |              | OFF        | ON             |                  |  |
| □ 15:30:58      | P4B alarm                       | △            | OK         |                | <b>ACK RESET</b> |  |

*Fig. 9 Datapoint groups* 

The datapoint groups are separators which organise datapoints into sections. This brings better orientation in the data table. All groups are listed in the left part of the window of each particular project. If a group is clicked, the datapoints are displayed in the datapoint table.

| <b>Filter</b>        |  |
|----------------------|--|
| <b>OC Celakovice</b> |  |
| Group                |  |
| <b>Alarms</b>        |  |
| Temperatures         |  |
| <b>Time programs</b> |  |
| <b>Buttons</b>       |  |
| <b>Alarms</b>        |  |
| <b>Manual mode</b>   |  |

*Fig. 10 Groups in a project*

#### <span id="page-9-1"></span>**3.4 Schemas**

A project contains one or more technology schemas. Select a schema from the list of schemas of a project:

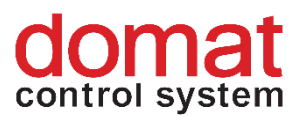

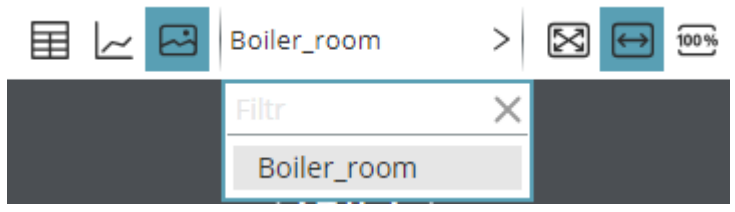

*Fig. 11 List of schemas* 

Based on how the schemas have been engineered, it may be possible to jump between schemas directly using reference buttons.

Schemas may be displayed in three modes: Schema size is adapted to the

browser window size  $\left[\sum_{n=1}^{\infty} \right]$ , Schema fits to window width  $\left(\leftarrow\right)$ , or Schema displays in

its original size  $\overline{100\%}$ . The active option is undercoloured.

The value display fields may be tagged by holding the CTRL key and clicking the fields, or just by clicking a field and ticking the checkbox. The tagged fields are marked by a black dashed line, see below.

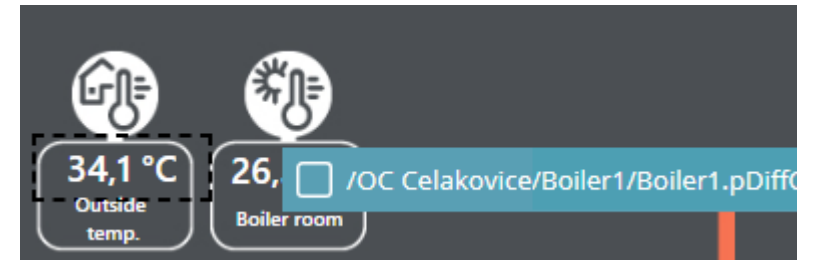

*Fig. 12 Selected data point*

To unselect all fields, click the  $\bigcup$ <sup>:</sup> button in the upper tab bar. Individual fields can also be unmarked in the same way as they were marked.

By clicking the  $\mathcal{L}$  symbol in the upper bar, a text note in a schema can be

entered. The note is then displayed as  $\Box$  and it can be unfolded by clicking. It can be moved to another place in the schema by dragging and dropping.

#### <span id="page-10-0"></span>**3.5 Charts**

After values are selected in the schemas (see previous part), they can be displayed in a time-based chart. The recorded values are retrieved from trend files or from a database. Click the  $\sim$  button to display the trend chart:

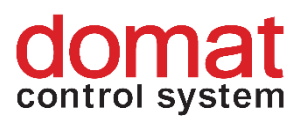

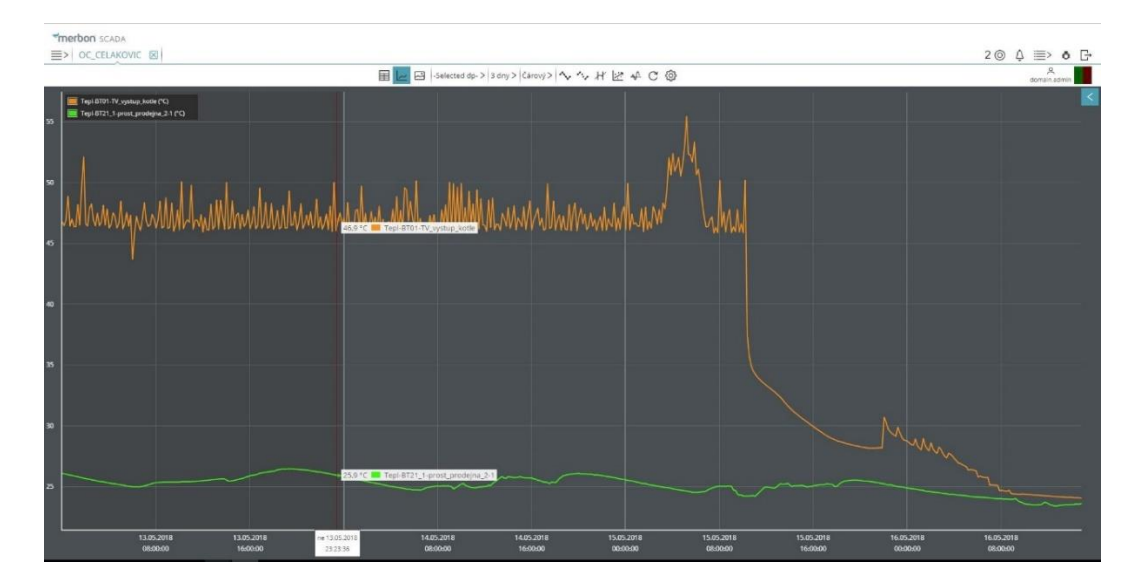

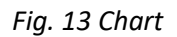

The -Selected dp- $>$  symbol indicates that the tagged data points are displayed in the trend. Apart from this, a predefined template can be selected from the list of templates. The templates must be edited at project engineering. The time span to display is selected by clicking the 1 minuta  $\geq$  button. Select the required chart type by clicking the  $\tilde{C}$  arovy  $\geq$  button.

#### **Chart types**

- **Line chart** Classical chart with value plot over a certain time interval.
- **Carpet plot** The X axis displays date, the Y axis displays time of day. The variable value is represented by the colour of the field (see the scale below the chart). Note that a carpet plot is able to display a single variable only.
- **Modulo chart –** Draws the data point values repeatedly according to the selected time period. Select the time period by clicking the  $Den$ button. The values from all periods of the selected time range are displayed over a common X axis.
- **Bar graph –** The values are represented using columns of different height. Select the time period by clicking the  $Den$  button and the calculation mode by clicking the Minimum  $>$  button.
- **Differential line chart –** Displays difference in a time range. Select the time range by clicking the  $Den$   $\geq$  button.

If the measured values have to be displayed rather than the connecting lines only, click the  $\mathbf{v}$  symbol. To cut the loaded data from the server to the current view

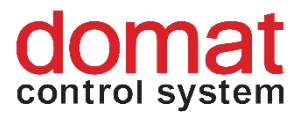

only, click  $\mathcal{M}'$ . If there are data with different ranges displayed in the same chart, it may be useful to set the optimized display  $\left| \sum_{n=1}^{\infty} x \right|$ , which recalculates the measured values and correlations among the variables can be found better. If the trend view shall be updated in real time, click the  $\mathcal{A}^{\mathcal{I}^{\mathcal{I}}}_{\cdots}$  symbol and the trend will be displayed as an oscilloscope view. The symbols shown above are active when displayed as undercoloured.

A one-time update of trend values can be invoked by the  $\bigcup_{n=1}^{\infty}$  button. Use the button for extended trend plot settings.

In a plotted trend view, all data points can be hidden and enabled. Click the data point description to hide / display its trend line.

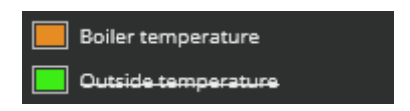

*Fig. 14 Data point descriptions*

Click the symbol in the upper right corner of the trend to display the extended functions menu.

Set different data descriptions by clicking the buttons  $\boxed{N}$   $\boxed{N}$ *legend, Short legend, Complete legend* and *Hide description*. The active setting is undercolored. podbarveno.

```
To zoom or unzoom the view, use buttons \bigoplus and \bigoplus. The required area
also can be zoomed by dragging the mouse cursor over the area of interest. Click the
 \leftrightarrow buttons to move the X (time) axis.
```
## <span id="page-12-0"></span>**4 System**

System informations are displayed in the upper right corner of the SCADA window.

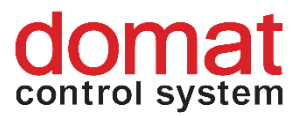

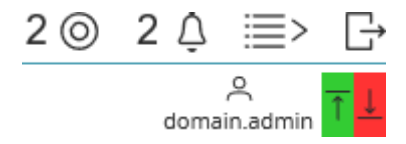

*Fig. 15 System information*

으 The logged-in user name is displayed below the person icon: domain.admin. The communication indicator  $\frac{1}{2}$  shows data communicated to/from the Merbon SCADA server. The values should be up-to-date, otherwise the symbol  $\leftarrow$  goes active. A communication error between a particular device and process station (PLC data are of bad quality, but are communicated to SCADA) is indicated by orange arrows with exclamation mark in the schema:  $-11,90$  °C

If the communication dropout lasts for longer than about 10 minutes, check the connectivity to PLC with your network administrator.

#### <span id="page-13-0"></span>**4.1 Tagged data points**

To achieve better readability, only tagged data points can be filtered by clicking  $\ell$  icon. The window displays all tagged data points across all available projects. By tagging datapoints in this window, it is possible to bring datapoints from different projects into a single trend chart.

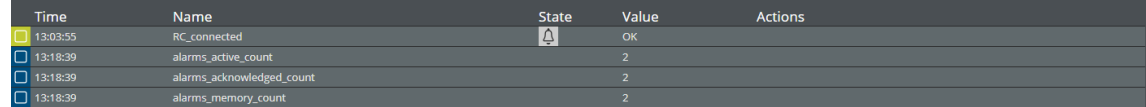

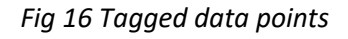

#### <span id="page-13-1"></span>**4.2 Active alarms**

The Active alarms function helps the user to check in all available projects all

alarms which are Active or Unacknowledged, unreset. The master alarm symbol  $\overline{\Leftrightarrow}$  is in the upper right part of the main window.

| <b>Merbon</b> SCADA                       |   |                  |                |                             |              |               |                             |
|-------------------------------------------|---|------------------|----------------|-----------------------------|--------------|---------------|-----------------------------|
| $\equiv$<br><b>Active alarms</b>          | 冈 | ⊠<br><b>DEMO</b> |                |                             |              |               |                             |
| <b>B</b> 2 0 1 1 10 1 10 10 2 0 2 3 4 5 7 |   |                  |                |                             |              |               |                             |
| Filter                                    |   | Occurred time    | Path           | <b>Name</b>                 | <b>State</b> | Value         | Ack. user Acknowledged time |
| <b>DEMO</b>                               |   |                  | /Demo/FCUbig   | FCU big press. time alarm   | <i>₾</i>     | <b>ACTIVE</b> | 畐                           |
|                                           |   |                  | /Demo/FCUsmall | FCU small press. time alarm | ⚠            | <b>ACTIVE</b> | 畐                           |

*Fig. 17 Active alarms*

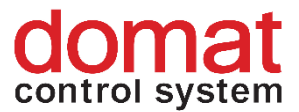

The alarm records provide information on user acknowledgement state and time of intervention. The  $\Xi$  icon opens the schema where the alarm point is displayed (if there is such a schema).

#### <span id="page-14-0"></span>**4.3 Menu**

The basic user settings can be changed in the Settings menu:

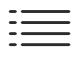

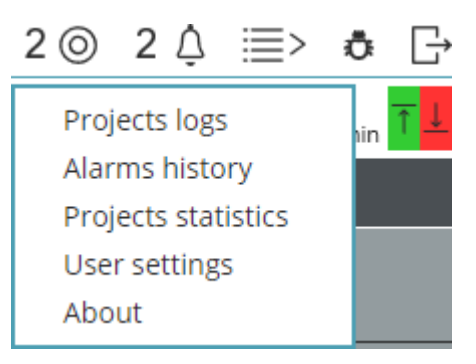

*Fig 18: Menu*

#### <span id="page-14-1"></span>**4.3.1 Events**

This function provides list of all user interventions and events in the project, which appeared in the past.

| $1 - 19/19$              |             |              | Change date range From: 11.07.2018 00:00 To: 11.07.2018 12:47 |                                                                            |
|--------------------------|-------------|--------------|---------------------------------------------------------------|----------------------------------------------------------------------------|
| Time $\sim$              | Project     | User         | Action                                                        | <b>Note</b>                                                                |
|                          | Filter      | Filter       | Filter                                                        | Filter                                                                     |
| 11.07.2018 12:46:57 DEMO |             | <b>Domat</b> | <b>GET_SCHEMA</b>                                             | Downloading schema. Id: "new Guid("d09c250d-76da-4e12-bc28-8a53eb012171")" |
| 11.07.2018 12:46:35 DEMO |             | <b>Domat</b> | <b>GET DATA</b>                                               | Downloading data part "ModuleIntros". Offset: "0"                          |
| 11.07.2018 12:45:34 DEMO |             | Domat        | <b>GET DATA</b>                                               | Downloading data part "DataTrees". Offset: "0"                             |
| 11.07.2018 12:46:34 DEMO |             | Domat        | <b>GET DATA</b>                                               | Downloading data part "DataPoints", Offset: "250"                          |
| 11.07.2018 12:46:34 DEMO |             | <b>Domat</b> | <b>GET DATA</b>                                               | Downloading data part "DataPoints". Offset: "0"                            |
| 11.07.2018 11:57:43 DEMO |             | Domat        | <b>GET DATA</b>                                               | Downloading data part "DataTrees", Offset: "0"                             |
| 11.07.2018 11:57:41 DEMO |             | <b>Domat</b> | <b>GET SCHEMA</b>                                             | Downloading schema, Id: "new Guidi"d09c250d-76da-4e12-bc28-8a53eb012171")" |
| 11.07.2018 11:57:40 DEMO |             | Domat        | <b>GET_DATA</b>                                               | Downloading data part "ModuleIntros", Offset: "0"                          |
| 11.07.2018 11:57:28 DEMO |             | <b>Domat</b> | <b>GET DATA</b>                                               | Downloading data part "DataTrees". Offset: "0"                             |
| 11.07.2018 11:57:27 DEMO |             | <b>Domat</b> | <b>GET_SCHEMA</b>                                             | Downloading schema. Id: "new Guid("d09c250d-76da-4e12-bc28-8a53eb012171")" |
| 11.07.2018 11:57:27 DEMO |             | <b>Domat</b> | <b>GET DATA</b>                                               | Downloading data part "ModuleIntros", Offset: "0"                          |
| 11.07.2018 11:20:07 DEMO |             | <b>Domat</b> | <b>GET SCHEMA</b>                                             | Downloading schema. Id: "new Guid("d09c250d-76da-4e12-bc28-8a53eb012171")" |
| 11.07.2018 11:20:01 DEMO |             | <b>Domat</b> | <b>GET_DATA</b>                                               | Downloading data part "ModuleIntros", Offset: "0"                          |
| 11.07.2018 11:20:00 DEMO |             | <b>Domat</b> | <b>GET DATA</b>                                               | Downloading data part "DataTrees". Offset: "0"                             |
| 11.07.2018 11:19:59 DEMO |             | <b>Domat</b> | <b>GET_DATA</b>                                               | Downloading data part "DataPoints". Offset: "250"                          |
| 11.07.2018 11:19:59 DEMO |             | <b>Domat</b> | <b>GET DATA</b>                                               | Downloading data part "DataPoints", Offset: "0"                            |
| 11.07.2018 9:38:29       | <b>DEMO</b> | <b>Domat</b> | <b>GET DATA</b>                                               | Downloading data part "DataTrees". Offset: "0"                             |
| 11.07.2018 9:38:28       | <b>DEMO</b> | <b>Domat</b> | <b>GET SCHEMA</b>                                             | Downloading schema. Id: "new Guidi"d09c250d-76da-4e12-bc28-8a53eb012171")" |
| 11.07.2018 9:38:27       | <b>DEMO</b> | <b>Domat</b> | <b>GET DATA</b>                                               | Downloading data part "ModuleIntros", Offset: "0"                          |

*Fig. 19 Events*

If there is more events in the database than fit on a single page, use the  $\left\langle \right\rangle$ buttons to go to neighbouring pages. The time span displayed can be limited using the Change date range button. To refresh the event list, click  $\mathbb{C}$ .

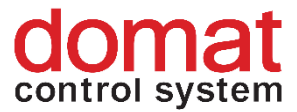

#### <span id="page-15-0"></span>**4.3.2 Alarm history**

In case the Alarm Server is installed as an option, this window displays the Alarm Server event list.

#### <span id="page-15-1"></span>**4.3.3 Project statistics**

The project statistics displays general information about all projects.

- *Project* Project name
- *Status* Indicates if a project is running (LocalRun) or not (Stopped)
- *Data points* Number of data points (variables) in a project
- *Time of last communication* Last datapoint update time
- *Calculation time* Time of data processing of the whole project
- *Active* Number of active alarms in the project
- *Acknowledged* Number of acknowledged alarms in the project
- *Unreset* Number of alarms in memory in the project
- *Invalid data points* Number of datapoints which do not have valid address and can not communicate
- *Suspicious data points % -* Percentage of data points which may not perform correctly

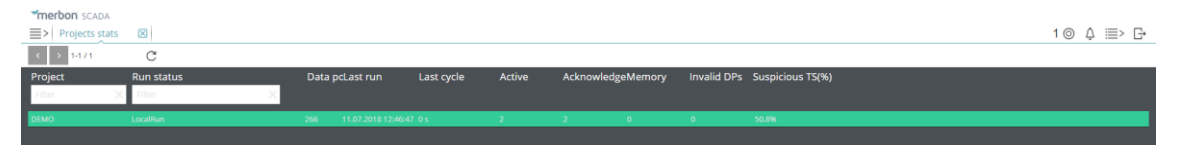

*Fig. 20 Project statistics*

To refresh the project statistics, click the  $\mathbb{C}^{\bullet}$  button.

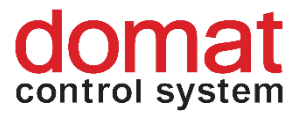

#### <span id="page-16-0"></span>**4.4 User settings**

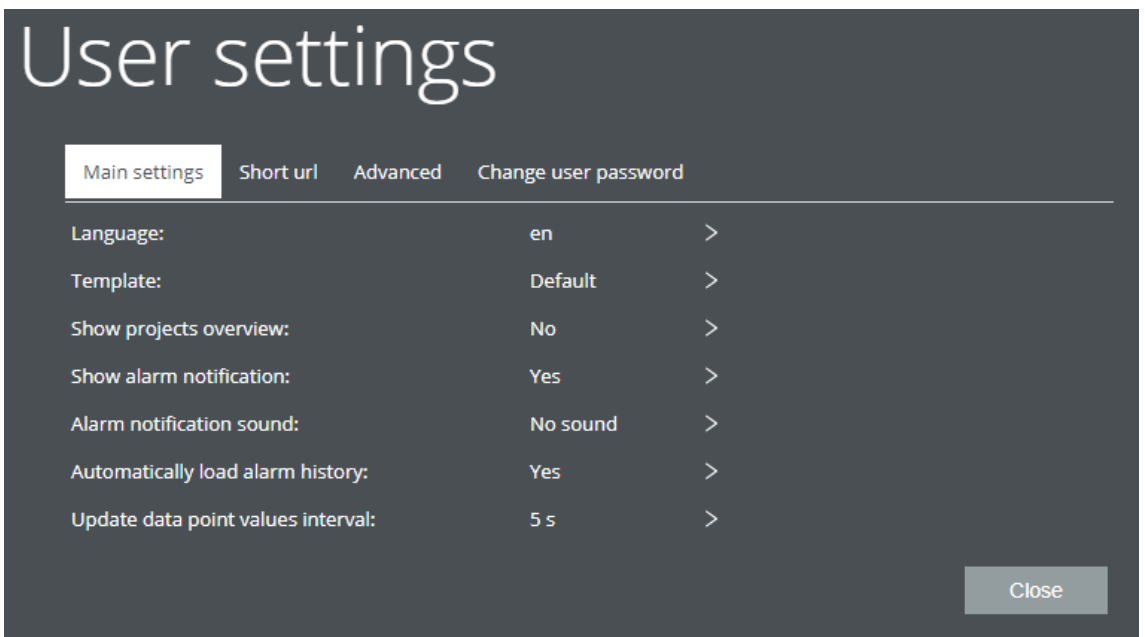

#### *Fig. 21 User settings*

The *Main settings* tab provides general SCADA settings. All changes are active immediately.

#### <span id="page-16-1"></span>**Language**

To change the SCADA language, select . Currently supported languages are Czech *cs*, English *en* and German *de*.

#### <span id="page-16-2"></span>**Template**

The basic colour pattern can be changed between blue (which is default) and grey using the  $\Box$  Blue - default  $\Box$  button.

#### <span id="page-16-3"></span>**Overview panel**

The overview panel provides comprehensive information about data point communication, alarms and executed projects, see the table in the right part of the SCADA window.

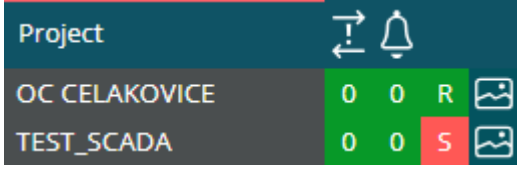

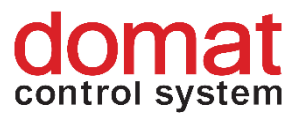

*Fig. 22 Overview panel*

The values in the  $\overrightarrow{r}$  column indicate number of communication errors in the project. The alarm icon  $\Omega$  shows number of active alarms in the project. The Run icon  $\frac{R}{r}$  indicates that the communication with this project is running, while the Stop icon shows that the communication with this project is stopped. The Schema icon  $\boxed{\triangle}$ jumps to the main schema of the project.

#### <span id="page-17-0"></span>**Alarm windows**

After the alarm window is deactivated, the pop-up window showing that there was an alarm event will not be displayed.

#### <span id="page-17-1"></span>**New alarm notifying sound**

The notifying sound is off as default. Select a sound to be played over the client sound card from the predefined sounds.

#### <span id="page-17-2"></span>**Automatic alarm history loading**

If the automatic alarm history loading is deactivated, the alarms will not be displayed in the history.

#### <span id="page-17-3"></span>**Interval between communication requests**

Change this value to optimize the communication interval of datapoint requests. Longer interval saves bandwidth while shorter interval provides more frequent value updates.

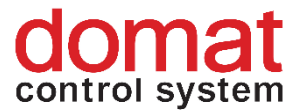

### <span id="page-18-0"></span>**4.5 Advanced settings**

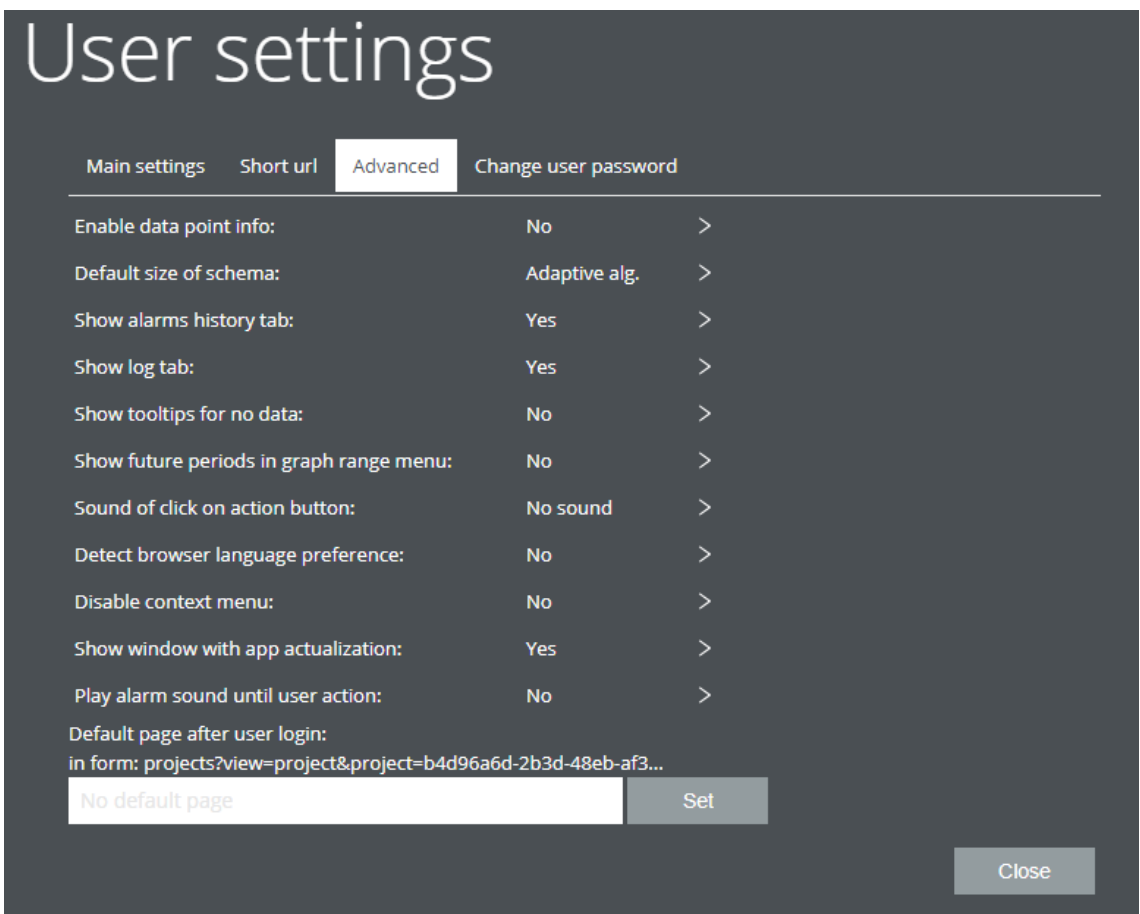

*Fig. 23 Advanced settings*

### <span id="page-18-1"></span>**Display of informations about datapoints**

Display of informations about a datapoint shows datapoint details. Tag a datapoint and click the  $\equiv$  icon. A window with datapoint details opens.

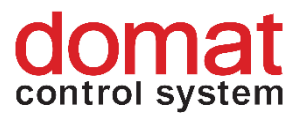

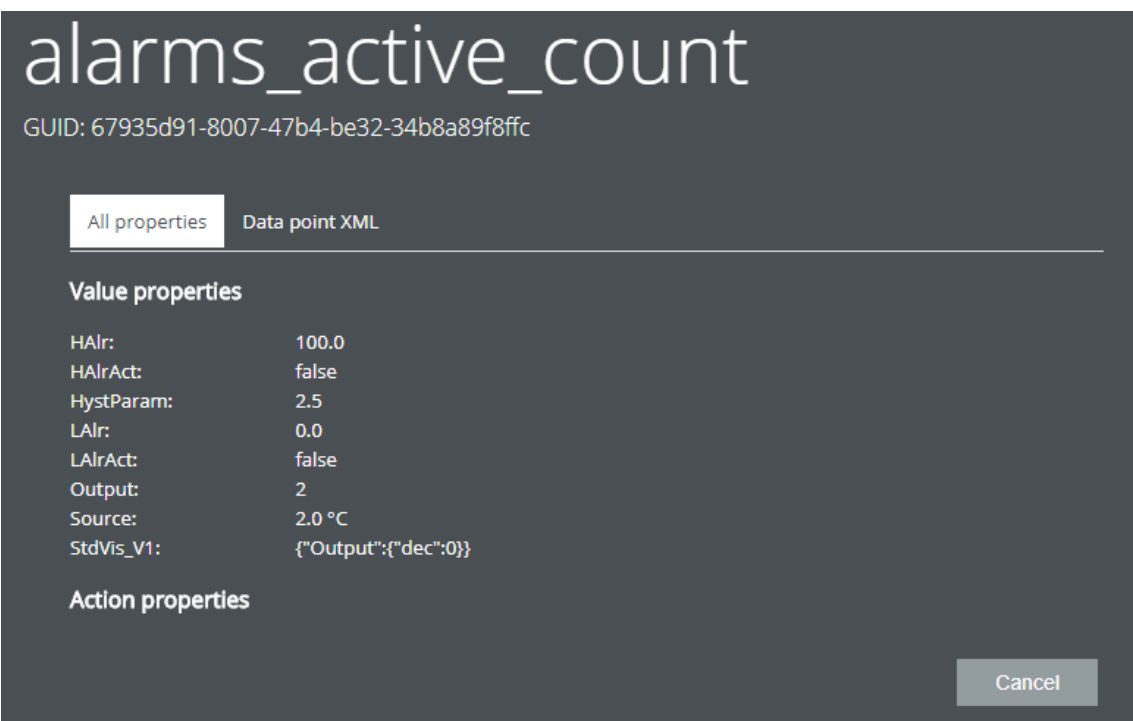

*Fig. 24 Datapoint details*

The *All properties* tag shows the complete informations about a datapoint, such as GUID, value properties (settings minimum, settings maximum) and properties on datapoint activity.

The *Data point as XML* tag displays these properties in XML format.

#### <span id="page-19-0"></span>**Default schema size**

The default schema size can be selected from the preset schema sizes.

- **Autimatic size** The schema size is set automatically according to the browser window size
- **All visible** The schema is stretched so as to be visible as a whole
- **Fit to width –** The schema is stretched to fit the window width
- **Original size** The original schema size (as edited) is kept

#### <span id="page-19-1"></span>**Show alarms history tab**

If the alarm indication is deactivated, the active alarm indicator will not be displayed and there will be no indication of alarm history in the main user menu.

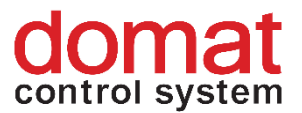

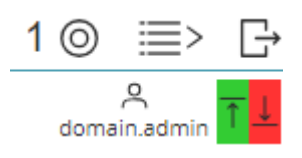

*Fig. 25 Deactivation of alarm indication*

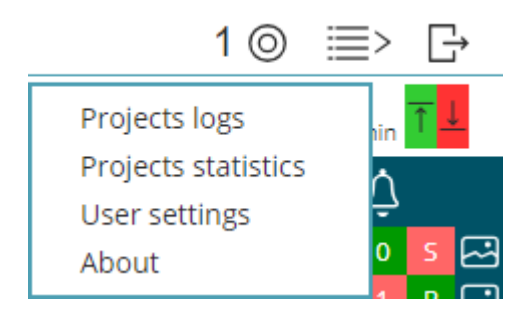

*Fig. 26 Deactivation of alarm history*

#### <span id="page-20-0"></span>**Show log tab**

If the Show log tab is deactivated, the Events will not be displayed in the main user menu.

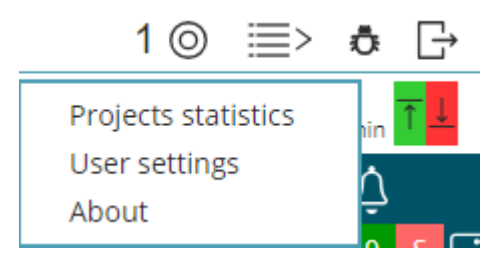

*Fig. 27 Events*

#### <span id="page-20-1"></span>**Show future periods in graph range menu**

If this option is deactivated, it is not possible to set future time in the graph display.

#### <span id="page-20-2"></span>**Sound at button click**

A sound which is played at every button click can be selected from the predefined set of sounds.

#### <span id="page-20-3"></span>**Set browser language**

Set the browser language here together with the language settings of the main user settings.

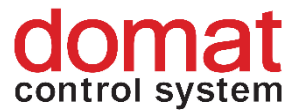

#### <span id="page-21-0"></span>**Enable communication capture**

Enable this option to capture communication with a project. In the lower left

stop 1 - 2.9 kB corner an indicator is displayed together with a Stop button. If the *stop* button is clicked, the communication capture is stopped and the recorded data can be downloaded. The capture can be resumed by clicking the *start* button.

1 - 2.9 kB Download start

#### <span id="page-21-1"></span>**4.6 Password change**

The new password must comply with the following requirements:

• Must be different from the last one

.

- Must be at least 8 characters long, and contain one small letter and one number
- New password and New password confirmation must be identical

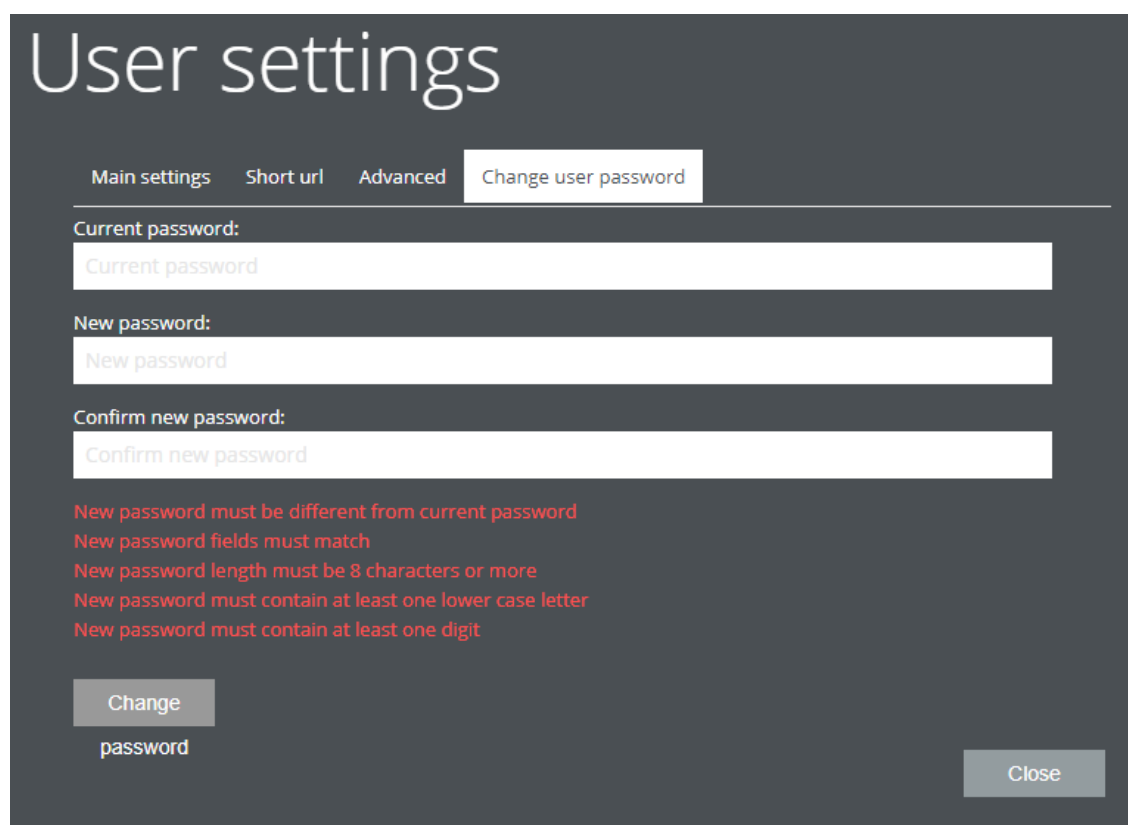

*Fig 28 Password change*

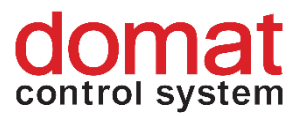

The new password applies immediatedy after the **Election is clicked**, icon is clicked, with automatic logout.

#### <span id="page-22-0"></span>**4.7 About**

The *About* tab contains information about the current user, Merbon SCADA version and optional updates.

Please refer to your Merbon SCADA version number if you report a bug.

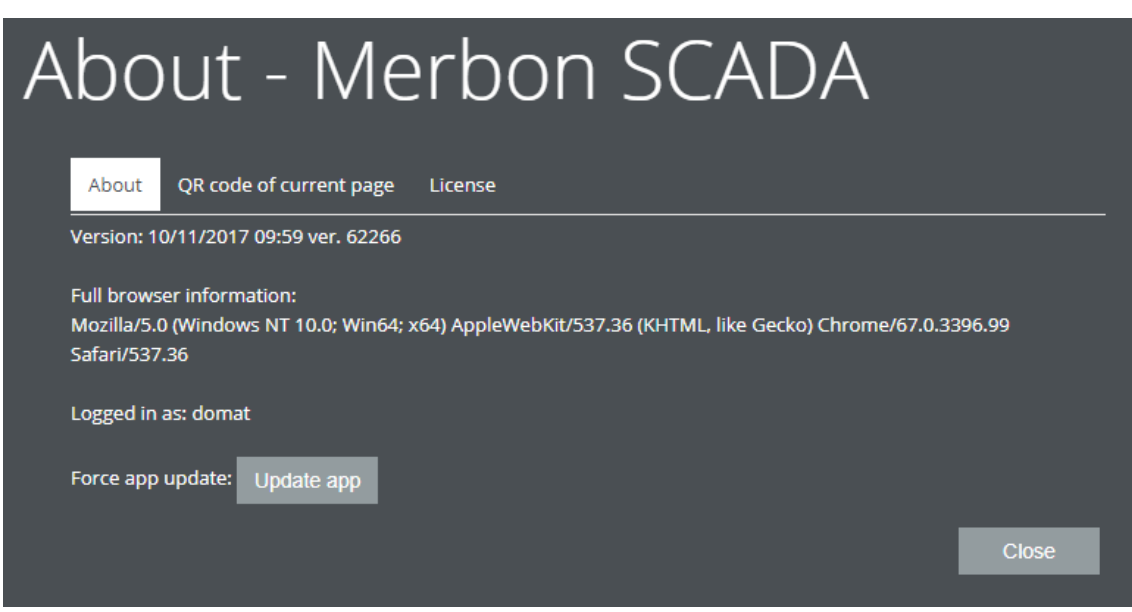

*Fig 29 About*

The *Logged in as* line displays the current user name.

In the *QR code of current page* tab there is a code that can be scanned and used as a direct link to this SCADA web page. Note that the URL refers to the current network environment, i.e. the link may not be available from the outside of the network.

The *Licence* tab displays the licence conditoins and licence agreement.